## 見積 Vision のシリアル No.確認方法

## 見積 Vision のご利用シリアル No.確認について

見積 Vision のシリアル No.確認方法をご案内致します。

シリアル No.は、見積 Vision は「MV」から始まる全 10 桁の番号になります。

## A.システムからの確認

①見積 Vision を起動し、「ヘルプ」メニューより、「バージョン情報」メニューを選択します。

※必ずプロテクトキーを接続してご確認ください。

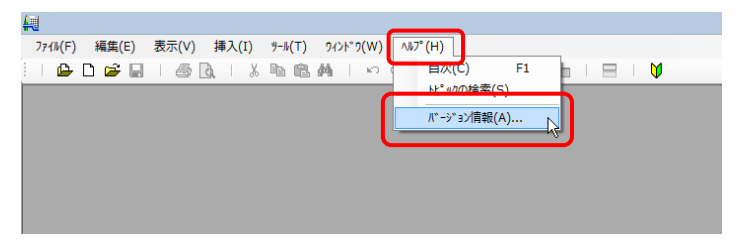

②バージョン情報ウィンドウ左下にシリアル No.が表示されます。

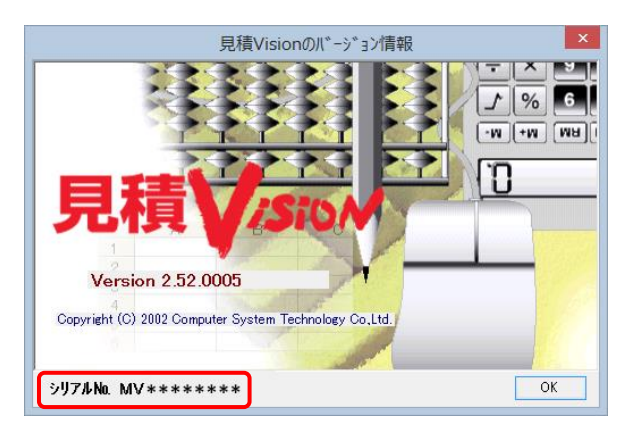

B.プロテクトキー本体からの確認

プロテクトキー本体でもご確認いただけます。

プロテクトに貼り付けられているシールにもシリアル No.が記載されています。

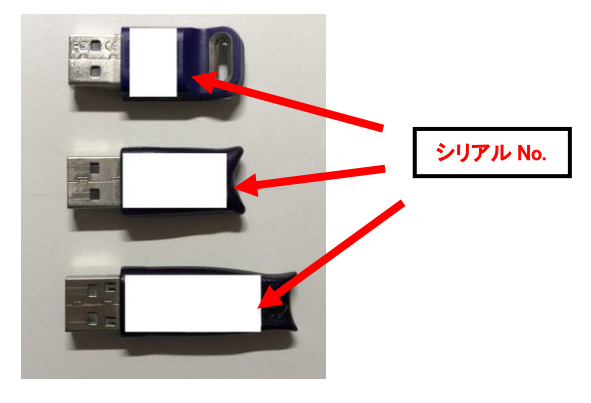

## 設計 Vision・Stage CAD のシリアル No.確認方法

設計 Vision·Stage CAD のご利用シリアル No.確認について

設計 Vision3 及び Stage CAD のシリアル No.確認方法をご案内致します。

2 つの確認方法があります。

シリアル No.は、設計 Vision は「SV」からで、Stage CAD は「SC」から始まる全 10 桁の番号になります。

A.ユーザー登録カードからの確認方法

パッケージに同梱のユーザー登録カードにシリアル No.の記載があります。

導入時に送付をお願いしております FAX 送信用紙に記載のある「シリアル番号」欄に記載の文字列が シリアル No.です。

※ユーザー登録カード

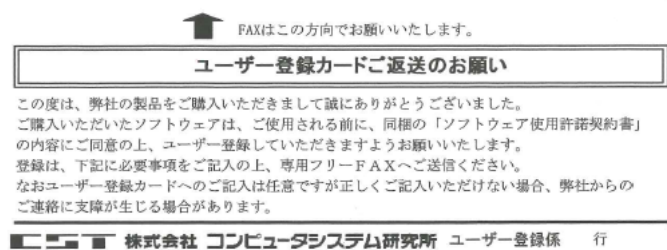

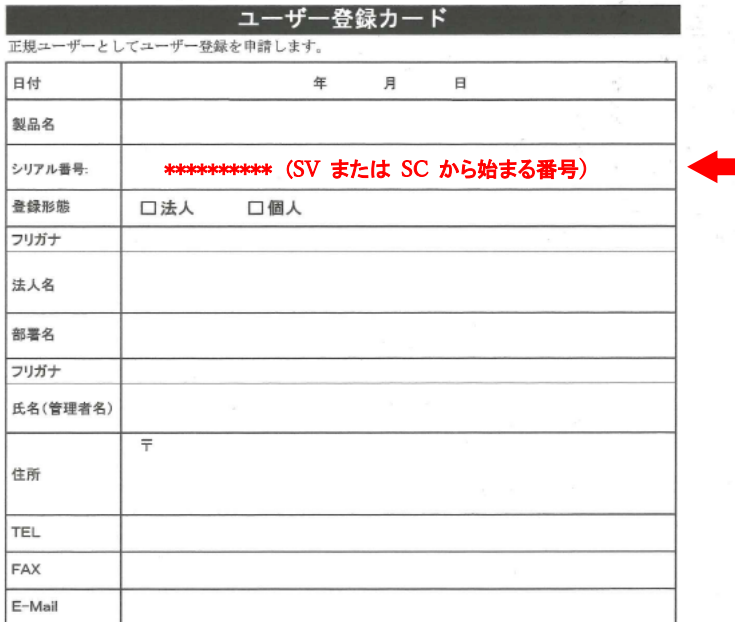

【個人情報の利用目的について】<br>- 弊社はお客様のお名前・ご住所・電話番号・メールアドレスなどの個人情報、及び弊社との取引枕況等の情報を下記の目的で利用いたします。<br>たします。<br>- 利用日的 - 1)注文内容の確認、納期・発送・代金の請求方法等の連絡などお客様とご連絡をとるため。<br>- 2) 同様人商品、または増設/参様の為にお扱かりした。商品さる条様サービスをお知らせずるため。<br>- 開発は発表、強度する各種キャンペーンやセミナー、関連す

・開示課所等のお同告官取口<br>- 個人情報についての開示等ご請求につきましては、下記問い合わせ窓口にて来ります。<br>奥、詳細につきましては、新社のホームページでご覧いただけます。(http://www.catnet.co.jp/privacy/)<br>奥、詳細につきましては、新社のホームページでご覧いただけます。<br>- 株式会社コンピュータシステム研究所 個人情報役護管理者 経営企画班室長<br>- 株式会社コンピュータシステム研究所 個人情報役護管理

B.システムディスクのケースに貼付のシールにシリアル No.が記載されています。 ケースに貼付のシールに、インストール時に必要な CD キーとシリアル No.の記載があります。

※システム CD

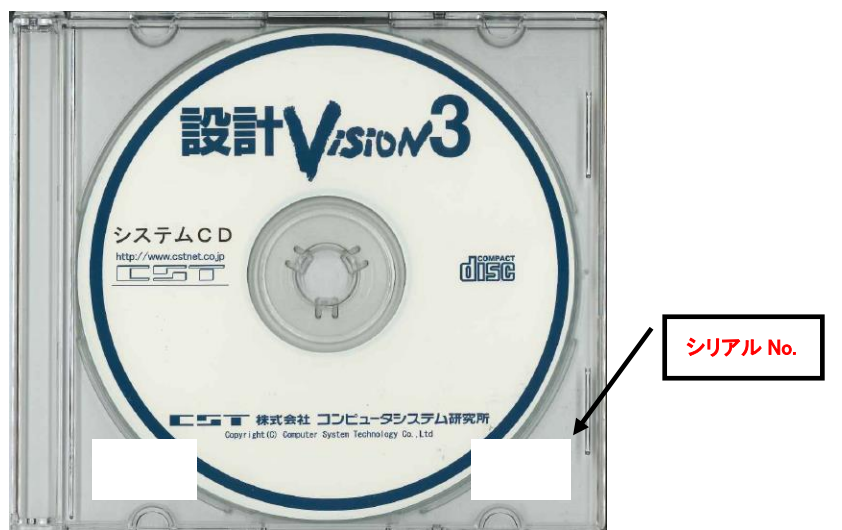

上記方法により、お問い合わせ時にシリアル No.の情報が必要となりますので、 ご確認いただきますようお願い致します。